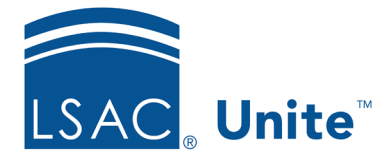

Unite Education Program v9.0 Job Aid: 5780

# **View Details for Sent Email Messages**

To help you manage communications with people you are recruiting or considering for admissions, Unite provides grid insights and details for all sent email messages.

### **To view details for sent email messages**

- 1. Open a browser and log on to Unite.
- 2. On the main menu, click UTILITIES.
- 3. Click the *Email Sent* tab.
- 4. View insights on the *Email Sent* grid.
- 5. In the **Email Name** column, click the name of the email.

#### **Note**

You may need to sort, filter, or increase the items per page to see all records in the grid.

6. View recipient details for the sent email message.

#### **Note**

Look at the **Status Message** column to determine whether an email was successfully sent to a recipient.

7. On the grid toolbar, click  $\blacksquare$  to see detailed email analytics or click  $\vert x \vert$  to close the *Email Recipients* window.

## **Related resources**

- 5421 About Email Statuses
- 5375 See a Sent Email Message